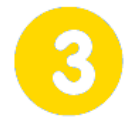

## **Communiquer**

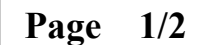

# **Réalité augmentée**

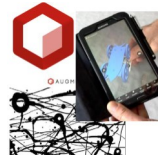

#### **lundi 8 mars 2021**

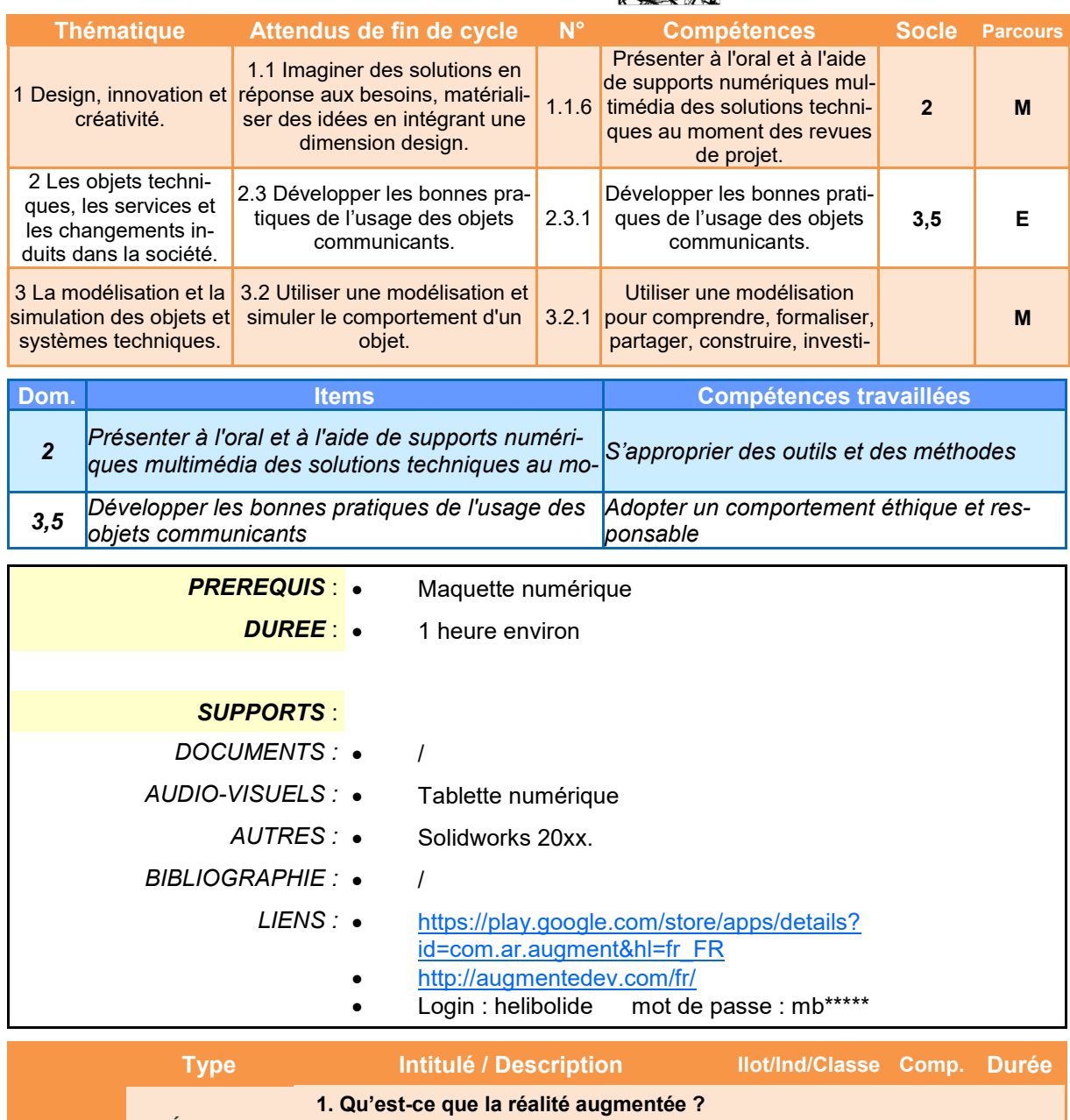

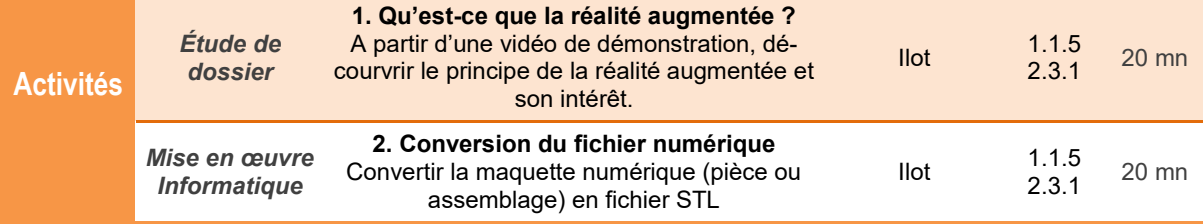

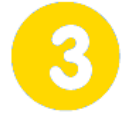

## **Communiquer**

**Page 2/2**

# **Réalité augmentée**

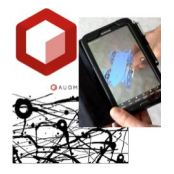

#### **lundi 8 mars 2021**

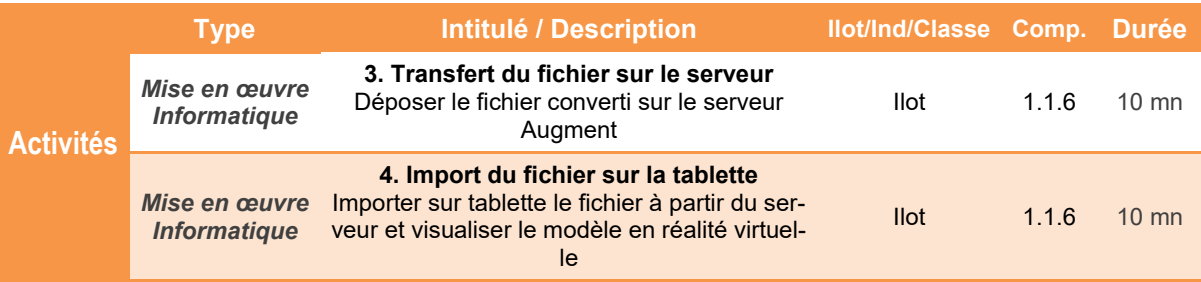

#### *Comment présenter l'hélibolide de manière innovante ?*

## **Réalité augmentée**

## **Présentation de l'activité**

La **réalité augmentée** désigne les systèmes informatiques qui rendent possible la superposition d'un modèle virtuel 3D ou 2D conçu par ordinateur dans un environnement ou un paysage réel.

La multiplication des moyens informatiques portables, tels que les smartphones ou les tablettes, a permis un développement rapide de cette technologie.

Dans cette activité, après avoir **découvert le principe et l'intérêt de la réalité augmentée**, vous allez la **mettre en œuvre** pour présenter la conception de votre hélibolide.

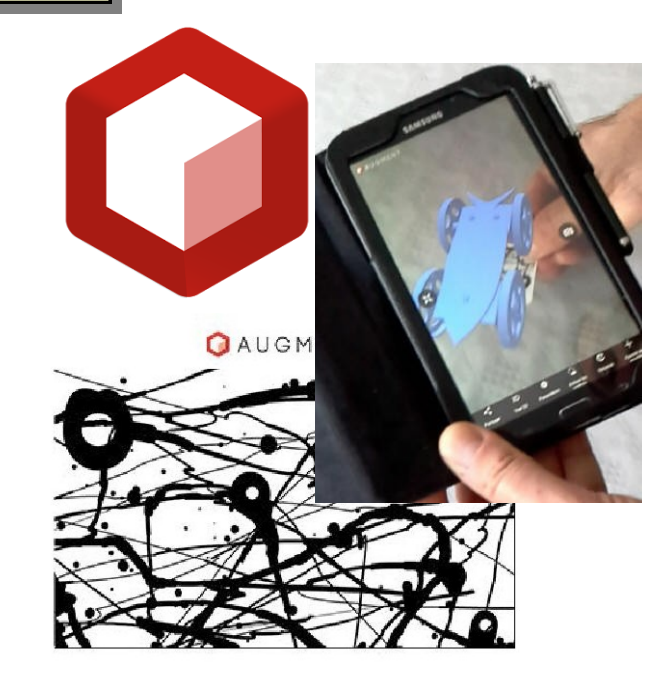

#### **Déroulement de l'activité**

L'activité comporte plusieurs étapes à réaliser dans l'ordre chronologique.

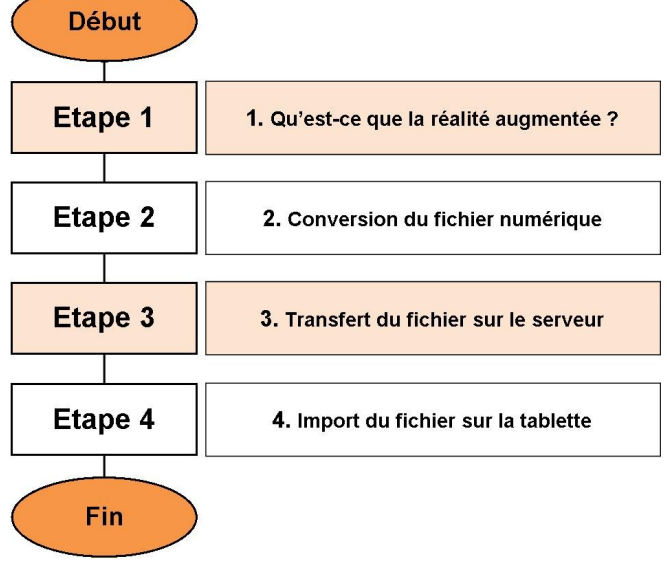

## **1. Qu'est-ce que la réalité augmentée ?**

#### **1.1** Lire la ressource **Vidéo - Réalité augmentée**

**1.2** Selon-vous, qu'est ce que la réalité augmentée ? *Répondre par une phrase*

 $\bullet$ 

**1.3** Donner deux exemples vus dans la vidéos de l'intérêt de la réalité augmentée ?

- $\bullet$
- $\bullet$

**1.4** Quels équipements sont nécessaires pour faire de la réalité augmentée ?

- $\bullet$
- $\bullet$
- $\bullet$

### **2. Conversion du fichier numérique**

**2.1** Démarrer **Solidworks** puis ouvrir votre fichier hélibolide

○日野鬼も風  $\overline{\mathcal{R}}$ 222322  $\frac{1}{\sqrt{2}}$  $T R$ Ŋ S<sup>6</sup> Edition d'éducation de SolidWorks -Fichier Edition Affichage Insertion Outils Nouveau... **2.2** Choisir l'option **Fichier / Enregistrer sous ...** Ouvrir...  $\overline{\mathbf{B}}$  Fermer 图 Créer une mise en plan à partir de l'assem Créer un assemblage à partir de l'assembl Ġ Créer un assemblage à partir de l'esquisse Publier un fichier eDrawings 2006 **Fr** Enregistrer Enregistrer sous. ☆ Enregistrer tout 61 Dériver pièce de composant...

**2.3** Enregistrer le fichier dans votre dossier **Projet / Solidworks (1)**. Nommer votre fichier sous la forme *Nom\_de\_la\_classe\_numéro\_îlot* **(2)***.* Choisir le type **STL (3)** puis cliquer sur **Options (4)**.

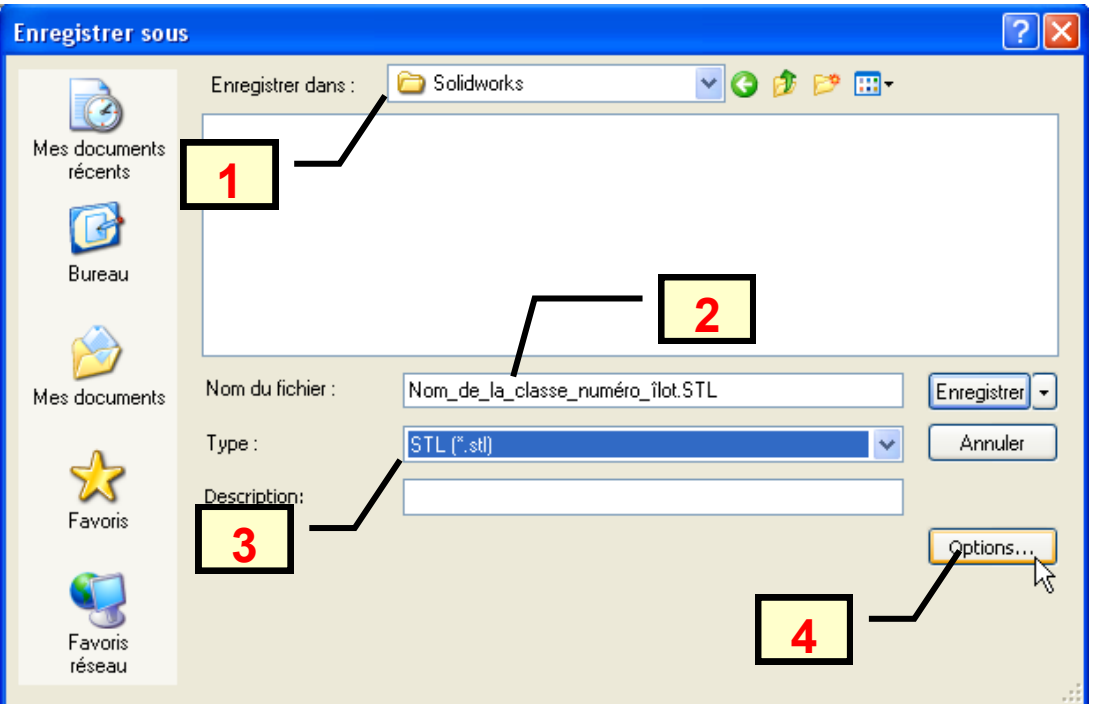

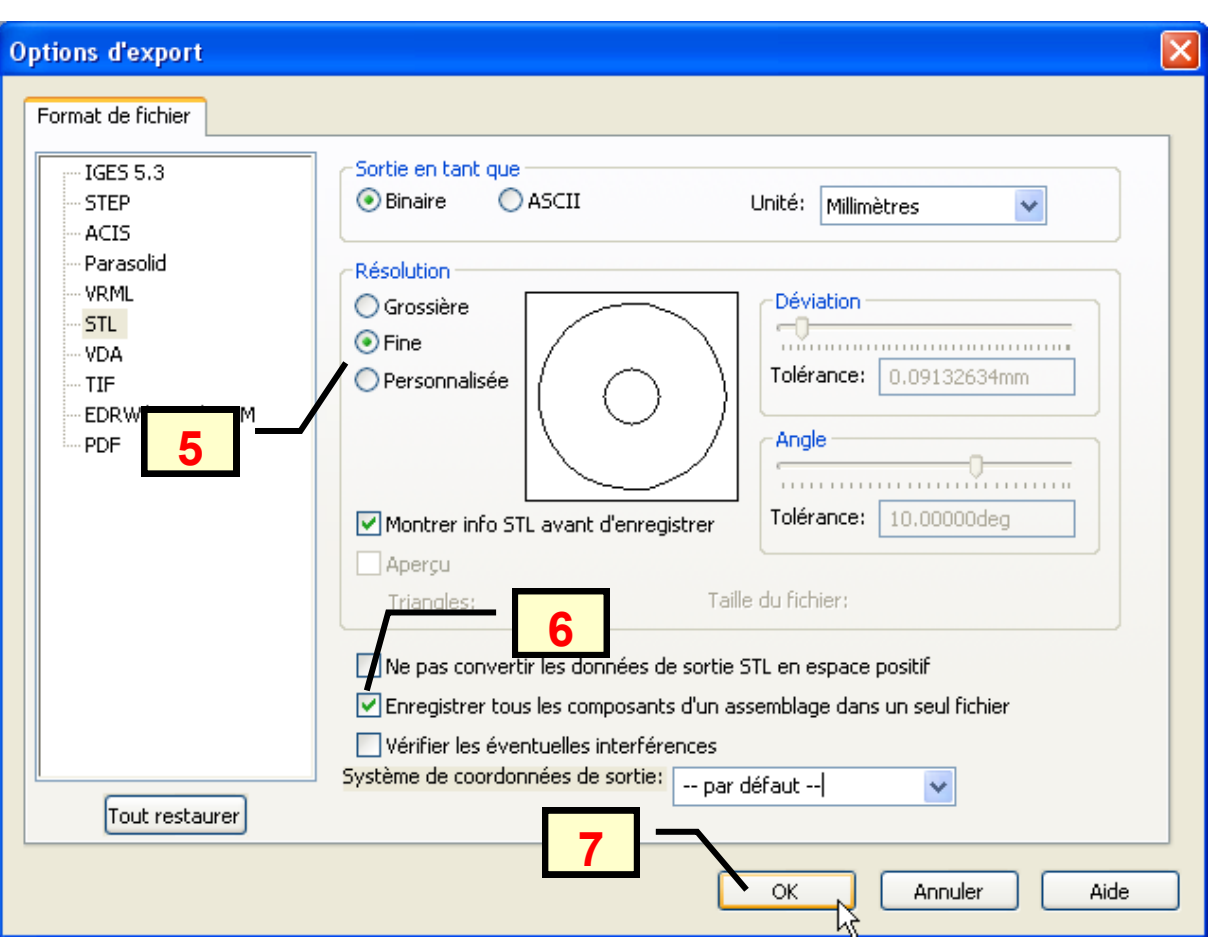

**2.4** Choisir une résolution **Fine (5)**. Puis cocher l'option Enregistrer tous les composants …**(6)***.* Cliquer sur **OK (7)**.

**2.5** Cliquer sur **Enregistrer (8)**.

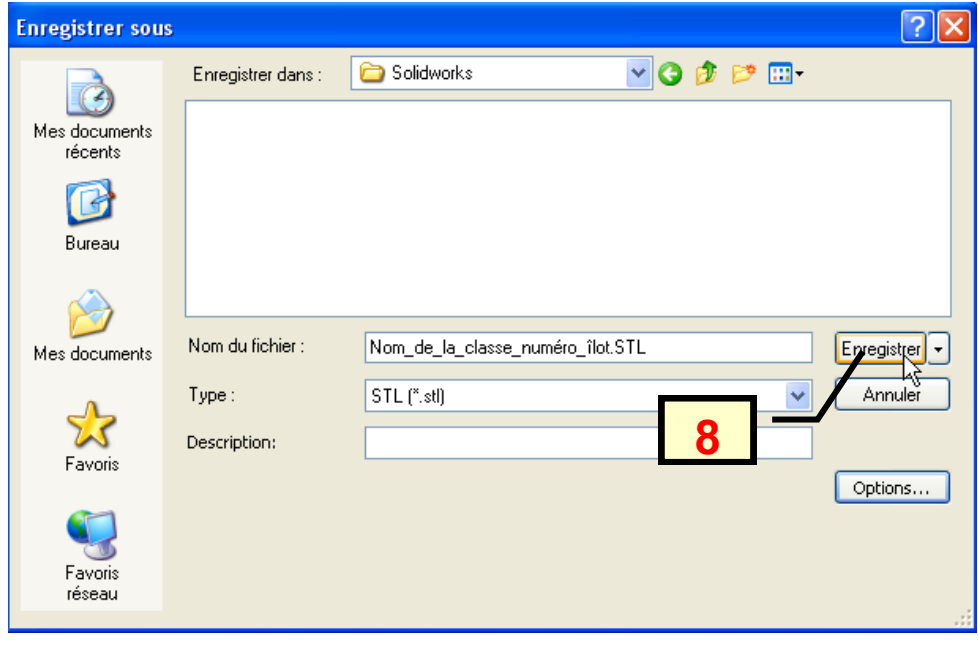

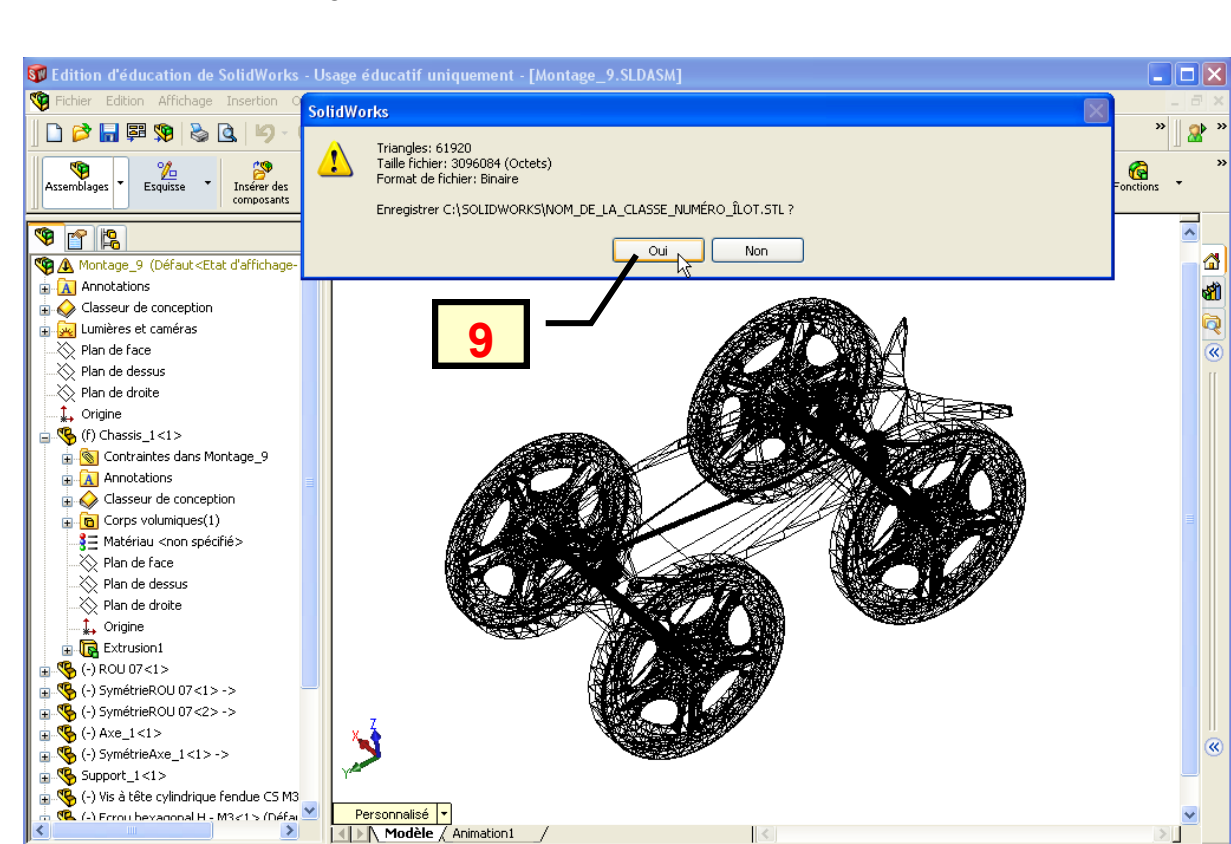

Edition: Assemblage

**2.6** Valider l'enregistrement final du fichier STL en cliquant sur **Oui (9)**.

**2.7** Quitter **Solidworks** 

Maria Personnalisé Maria<br>Maria de La Animation 1

### **3. Transfert du fichier sur le serveur**

- **3.1** Aller sur le site **<http://augmentedev.com/fr/>**
- **3.2** Cliquer sur **Se connecter (1)**.

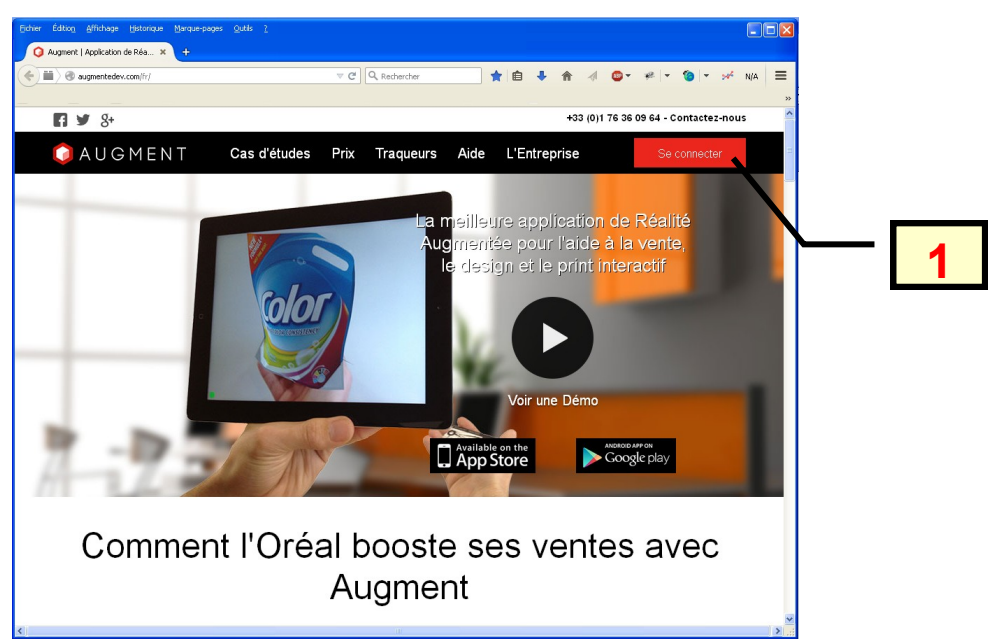

**3.3** Saisir **helibolide** comme **username (2)** puis saisir le mot de passe (*à demander au professeur*) dans le champ **Password (3)**. Cliquer sur **Sign in (4)**.

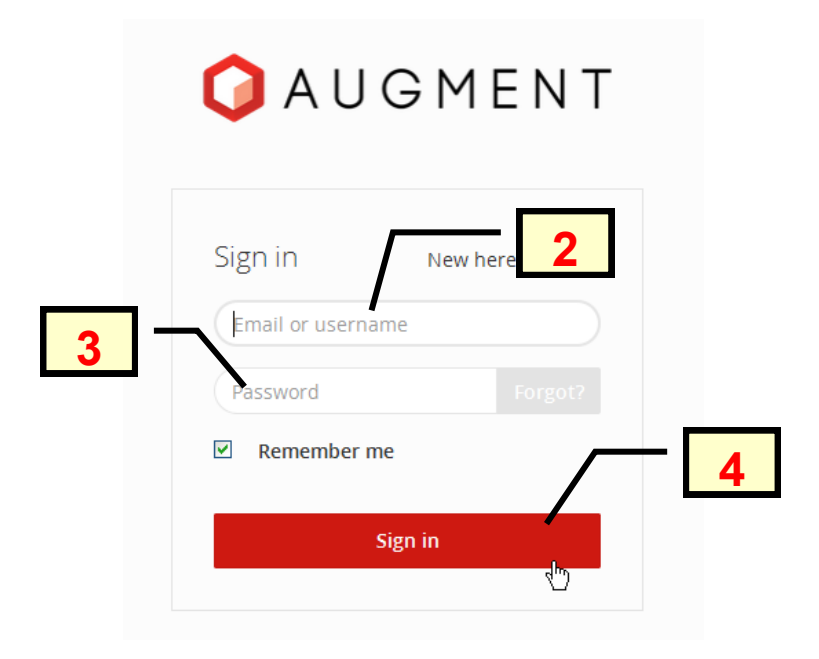

**3.4** Sélectionner **All models** dans le menu **(5)** puis cliquer sur **browse (6).** Choisir le fichier à charger depuis votre dossier **Projet / Solidworks (7)** et cliquer enfin sur **Ouvrir (8).** 

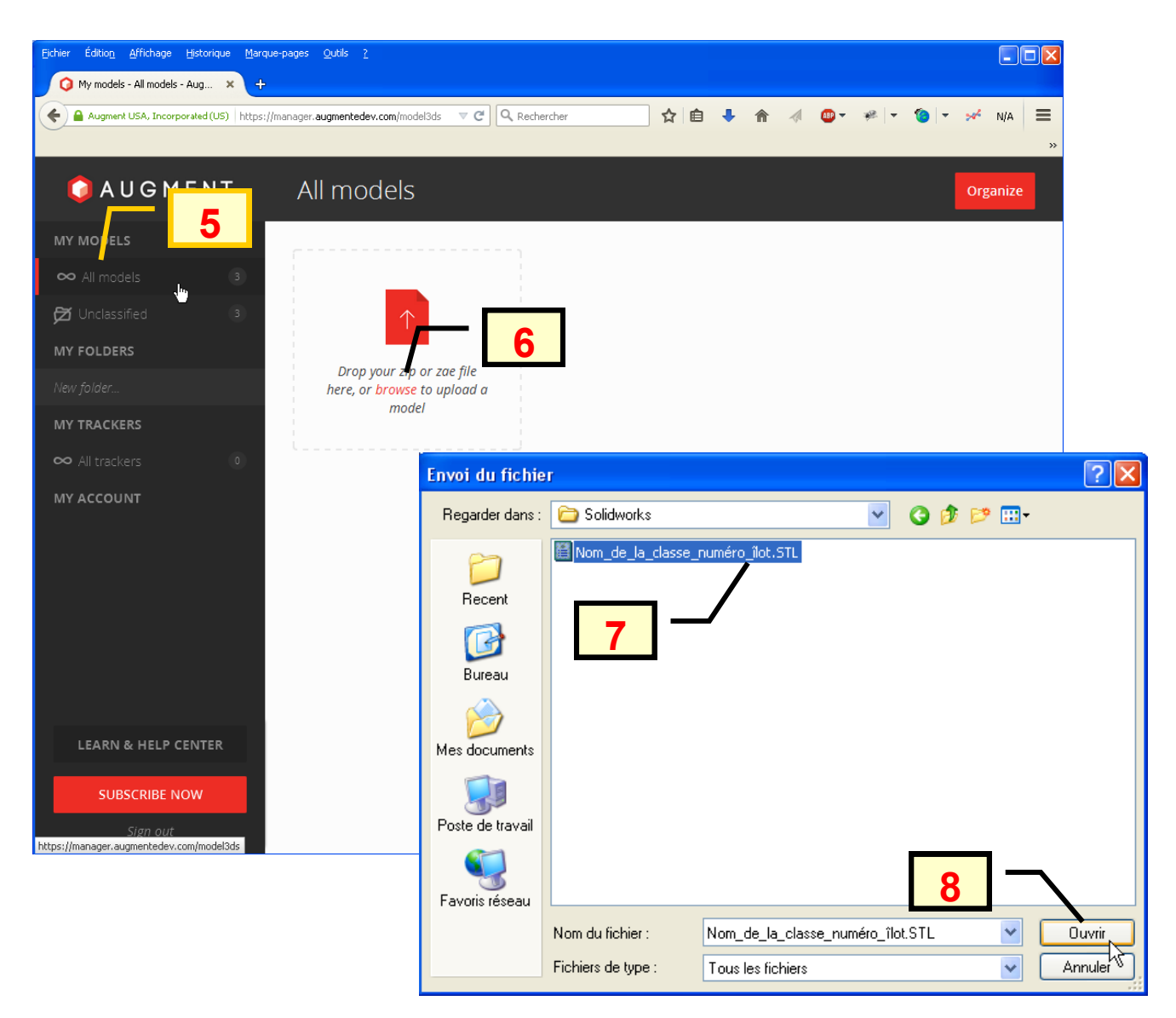

**3.5** Attendre le chargement du modèle. A la fin du chargement, cliquer sur **Save and publish (9)**.

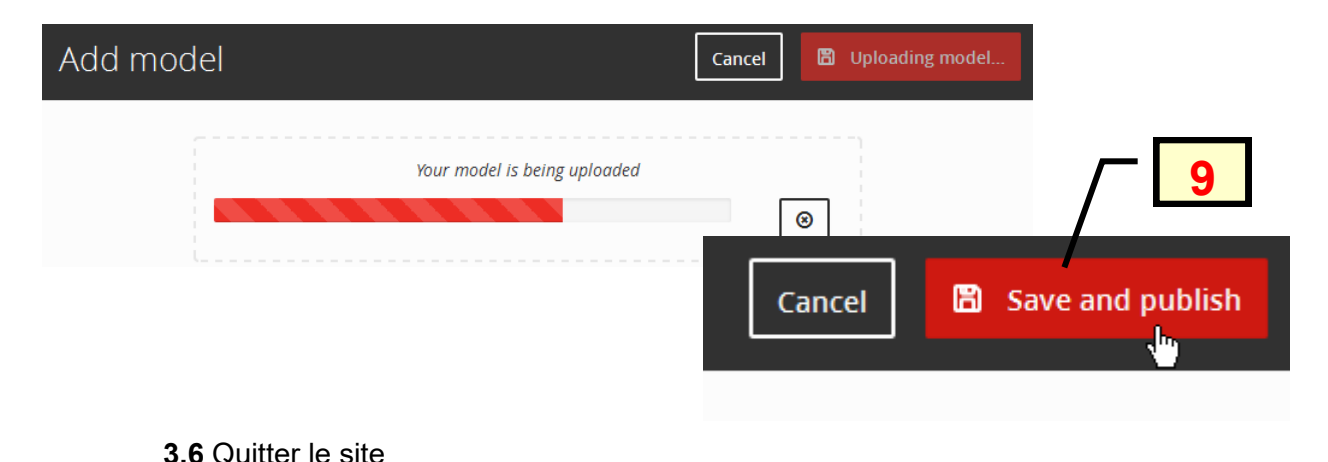

## **4. Import du fichier sur la tablette**

**4.1** Démarrer l'application **Augment** sur la tablette.

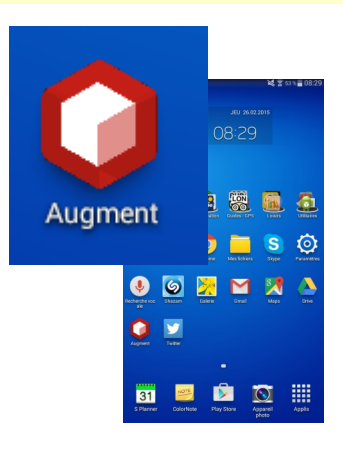

**4.2** Choisir **Explorer (1)** puis **Se connecter (2)**.  $\leq$   $\frac{2}{3}$  52 % 08:32 Explorer  $\alpha$  $\odot$ ኒን **1** Trending Recent Favorites Catégories **B'O** B'O lerchandising Architectur  $\frac{1}{2}$ 四国 9 Design んわ)

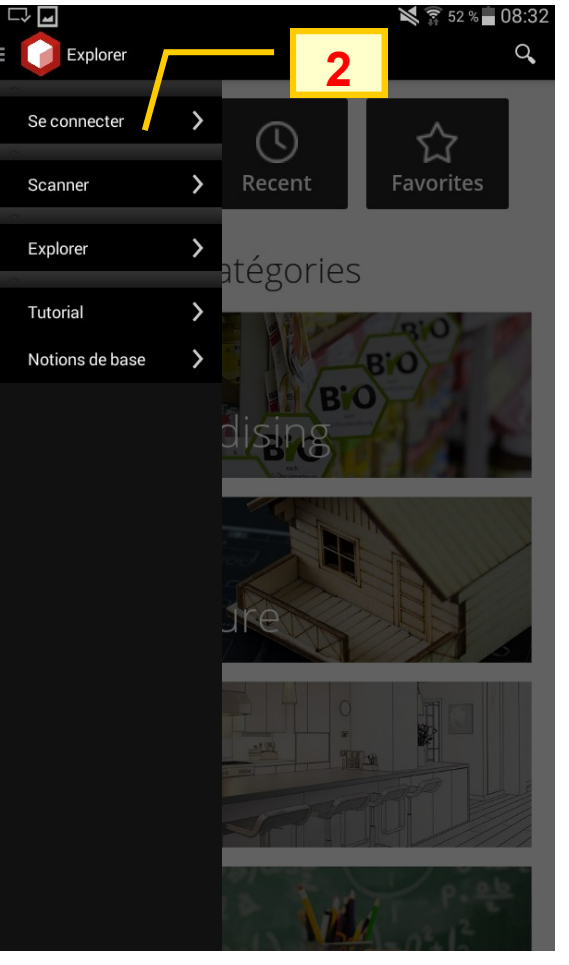

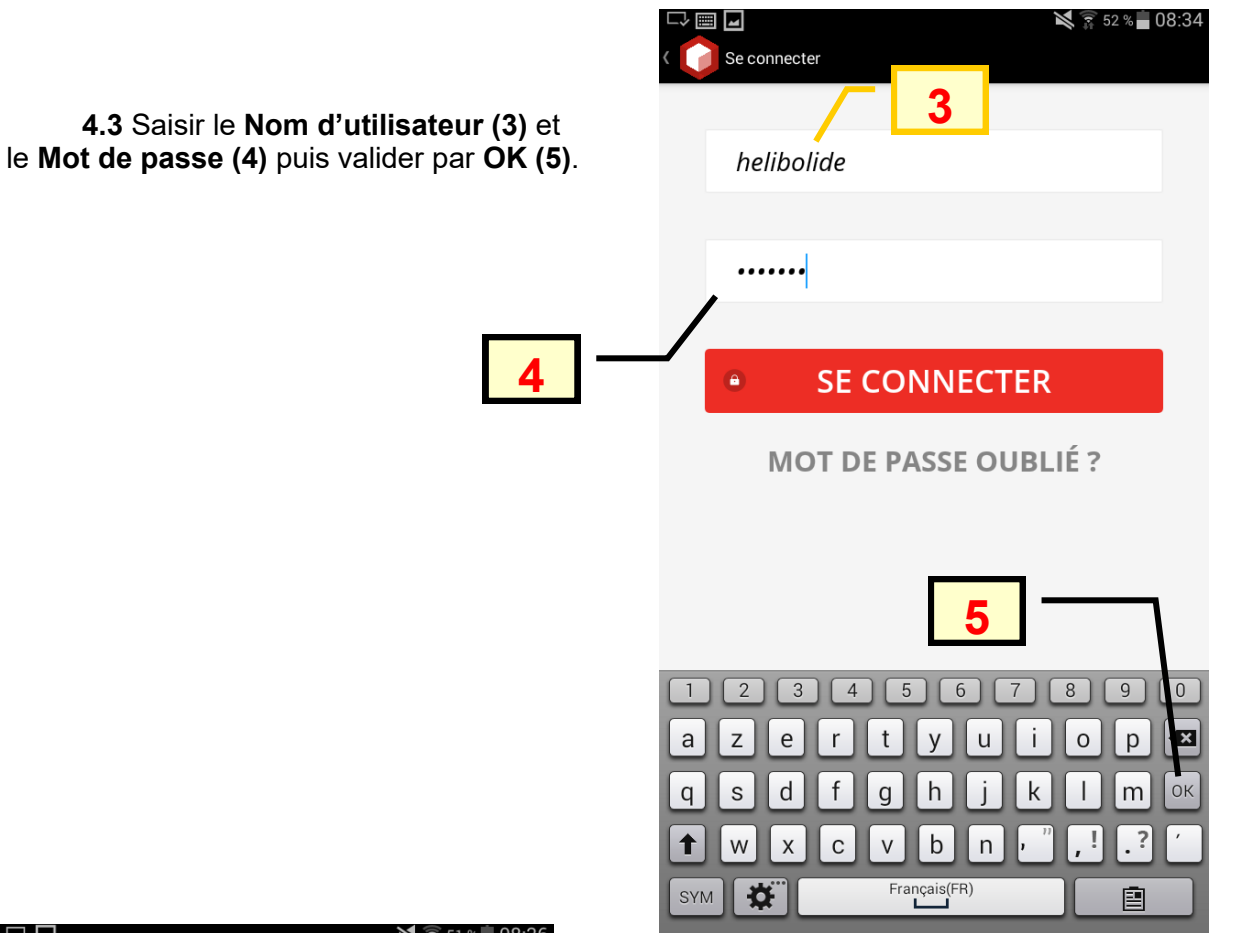

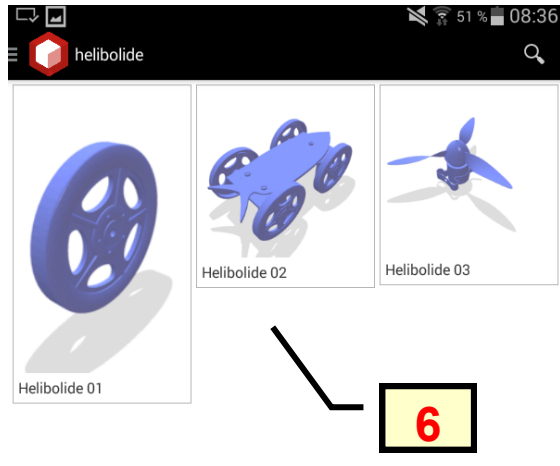

**4.4** Choisir votre modèle dans le menu **(6)**, placer le tracker **(7)** (étiquette à demander au professeur) sous l'optique de la caméra et visualiser votre modèle.

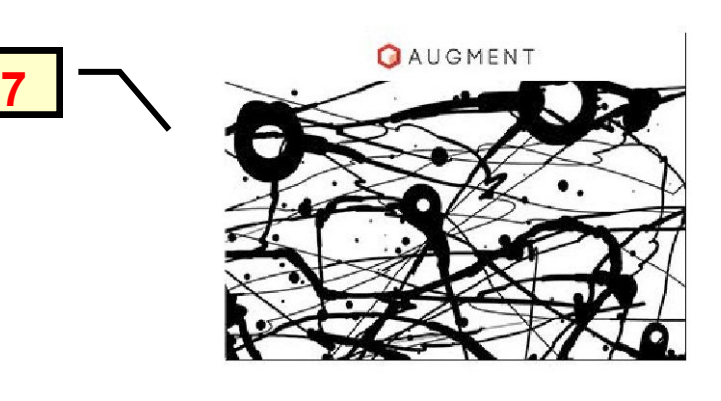

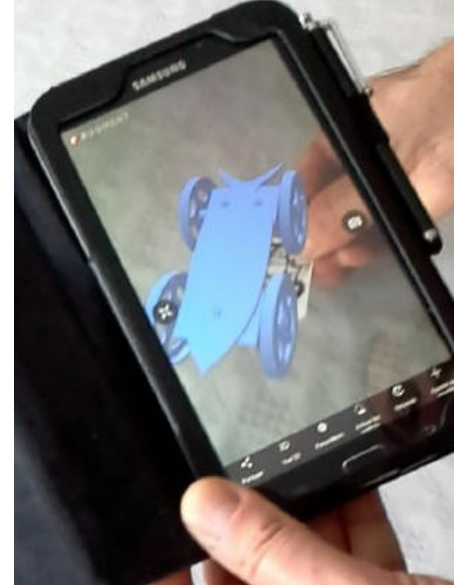

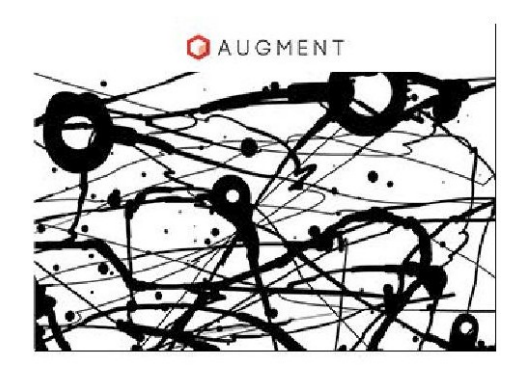

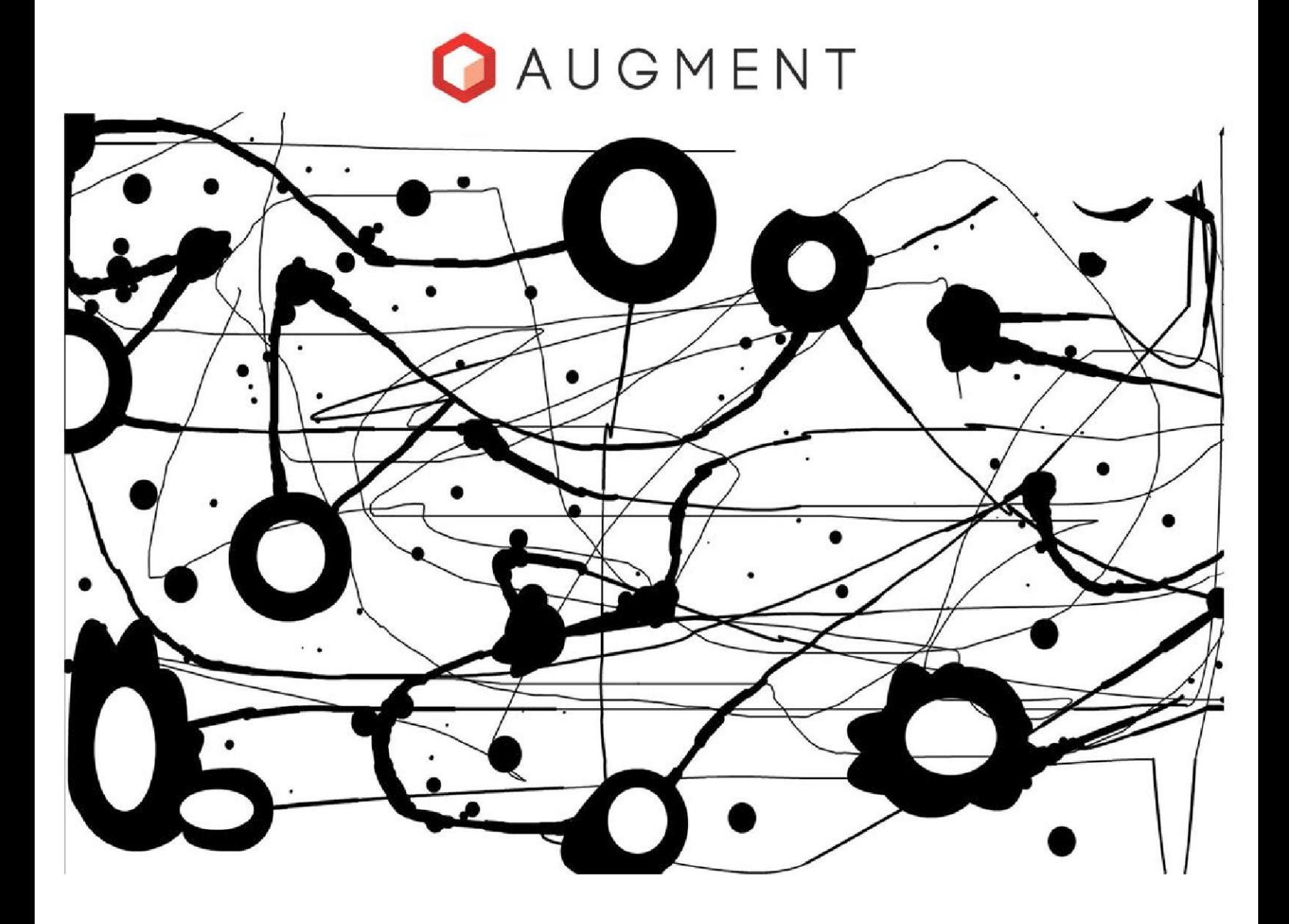

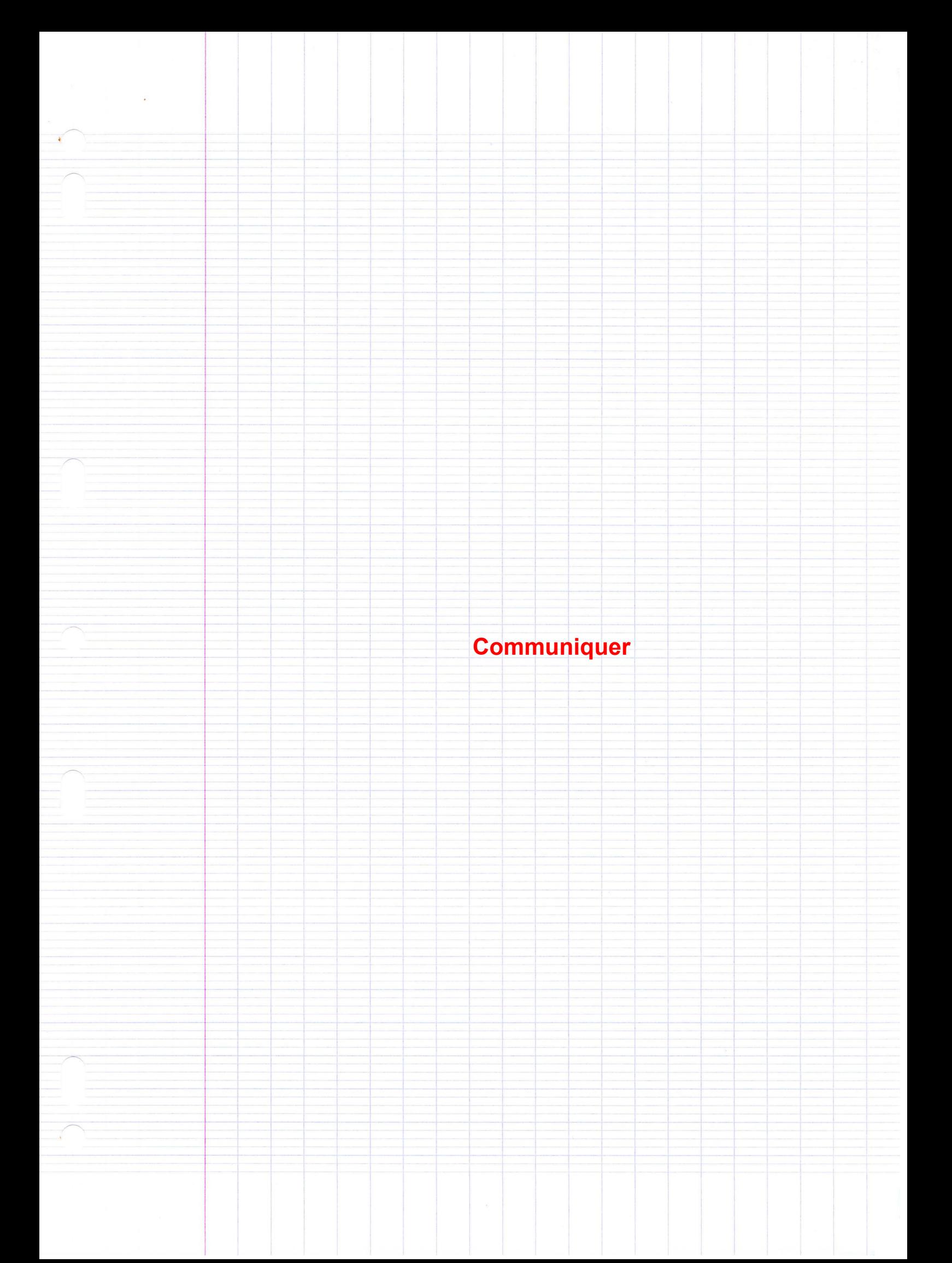

## **Réalité augmentée**

## **1.2 Qu'est ce que la réalité augmentée ?**

 $\bullet$ 

 $\bullet$ 

 $\bullet$ 

 $\bullet$ 

 $\bullet$ 

 $\bullet$ 

**1.3 Exemples de l'intérêt de la réalité augmentée ?** 

**1.4 Equipements nécessaires ?**